# CC100 Series Quick Start

# 1. Appearance

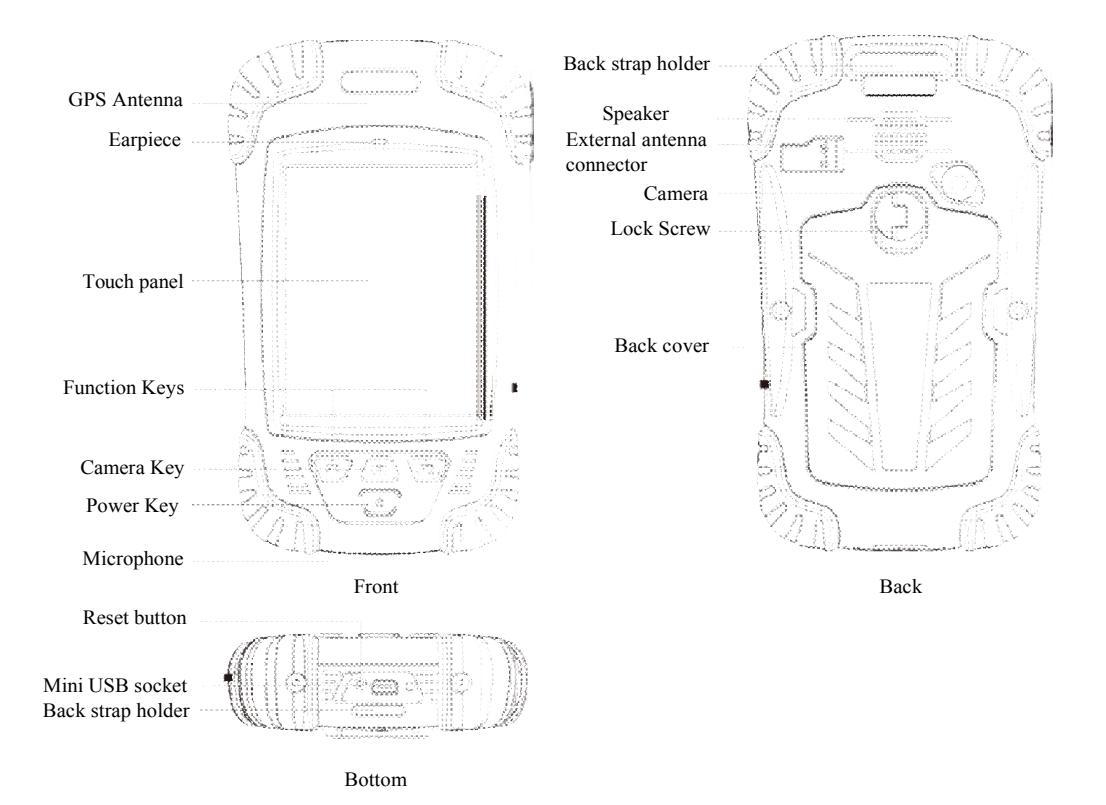

# 2. Operating steps,

- I. Charging
- II. Fix TF card/SIM card/battery
- III. Turn on the collector
- IV. Connect to PC to install application or data
- V. Collect GIS data with internal GPS and GIS application
- VI. Upload data

### Charging

Insert the Li-ion battery into the battery charger to charge.

Remark: mini USB cable can also be used to charge the receiver. When normally charged, there is charging icon in the screen if receiver is off and there is charging icon to the top right corner in the screen if receiver is on.

### Fix TF card/SIM card/Battery

1、Turn the back cover screw to the open position according to the instruction on the back cover and take off the back cover(figure 1).

- 2、Fix the SIM card and TF card according to the instruction in the battery cabin(figure 2).
- 3、Fix the battery.
- 4、Fix the back cover and turn the back cover screw to the lock position according to the

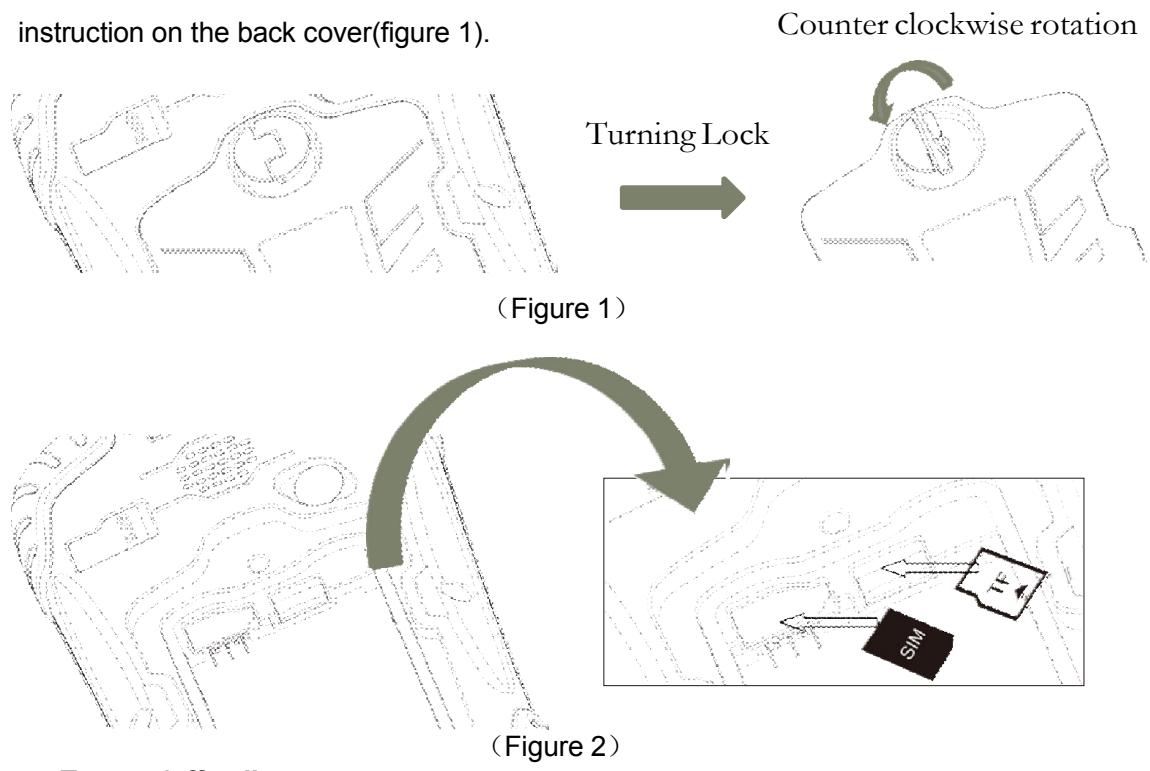

Turn on/off collector

1、Make sure there is enough power in battery, or connect receiver to PC with mini USB cable(with battery in).

2. Press power button for  $3~5$  seconds to turn on(until the boot screen appears)/ turn off. Remark: if receiver is down, press the reset button in the bottom of receiver to reset.

## Connect to PC

1、Make sure Microsoft ActiveSync application has been installed in PC. 2、Connect receiver to PC with mini USB cable.

3、ActiveSync application connect receiver and PC automatically. There is **3** icon

appears in the tool bar of PC and 'Synchronization Setup Wizard' appears meantime, click

'Cancel'.

4、Click 'Browse' to check the files in receiver, then transfer data between PC and receiver.

## Install Application

1、Make sure CC100 is connect with PC via ActiveSync.

2、Click install file on PC to start the installation. If the install file is compatible for mobile device, copy the file into CC100 and click to start the installation.

3、Select installation directory in CC100 ('Flash Storage' is suggested), click 'install'. Remark: it's suggested to install the application in 'Flash Storage', save data in TF card.

### Use Camera

- 1、Select 'Start->Picture & Video', select 'Camera' or camera icon to take photos. Click screen and select 'OK' to exit.
- 2、Press camera key to take photos. Click screen and select'OK' to exit.

# • Wireless Connection (Bluetooth/GPRS/WIFI)) Bluetooth

1、Select 'Start->Settings->Connections->Wireless management', click the

on the right of 'Bluetooth' to activating the Bluetooth device.

2、Select 'Start-> Settings-> Bluetooth', click 'Add new device…', system will search available Bluetooth device. Select the device in refurbished list and click 'Next' in the bottom right corner, input password.

3、Select 'Next', input password in external Bluetooth device and finish the connection. Remark: The password is used to the connection between Bluetooth devices and can be setup freely, such as '1234'.

### GPRS

- 1、Make sure there's SIM card in receiver.
- 2、Select 'Start->Settings->Connections->Connections'.
- 3、Click 'Add a new modem connection'.
- 4、Input connection name, select 'Cellular Line(GPRS)', click 'Next'.
- 5、Input 'cmnet', click 'Next'.
- 6、Click 'Finish' and add new connection successfully.
- 7、Click 'Manage existing connections'.
- 8、Click on the new connection for a while and select 'Connect'.

9、There is GPRS identifier on the signal icon on the top right corner, indicates the successful connection.

#### **WIFI**

- 1、Select 'Start->Settings->Connections->Wi-Fi';
- 2、Click 'Search for Networks', select a network that listed. Follow the installation guide to input password and finish the connection.

## 3. Useful Settings

#### Screen response

Select 'Start-> Settings-> System-> Screen', click 'Align Screen' icon and follow the guide to align the screen.

#### Adjust backlight

Select 'Start-> Settings-> System-> Backlight', adjust backlight status according to the guild.

#### Auto power off

Select 'Start-> Settings-> System-> Power-> Advanced', set the power off time in different conditions.

#### Remove programs

Select 'Start-> Settings-> System-> Remove Programs', select the program in the list and click 'OK' to remove.

#### Fall alarm

Select 'Start-> Settings-> System-> Motion Sensor', select 'Fall Alarm', check or not the function of sharp warning sound when Odin is dropped. You can also open or close the 'Screen rotation' function in this menu.

#### Restore Factory Defaults

Select 'Start-> Settings-> System-> Restore Factory Defaults', restore factory defaults settings according to the guide.

Caution: Restore factory defaults settings, all the data and programs will be lost.

# 4. Environmental

- Operating temperature: -10℃~+60℃
- Storage temperature: -30℃~+70℃
- Drop: 1.2m drop onto all faces
- Casing: Dustproof and resistant to heavy wind driven rain per IP65 standard
- Humidity:  $5\% \sim 95\%$  (non-condensing)

# Appendix‐ Product Safety Warnings

### Safety and compliance information

Use responsibility –Read all instructions and safety information before use to avoid injury.

## Battery safety

Charge battery only in temperature ranging from  $32^{\circ}F$  to  $140^{\circ}F$  (0°C to 60°C) CAUTION: Danger of explosion if battery is incorrectly replaced. Replace only with the same or equivalent type of battery recommended by the manufacturer.

The maximum operating ambient temperature of the switching power supply declared by the manufacturer is 50  $^{\circ}$ C.

Dispose of used batteries according to battery manufacturer's instructions.

## WiFi safety

Turn WiFi off in areas where WiFi use is prohibited or when it may cause interference or danger, such as in airplanes while flying.

## Care and maintenance

Odin is an electronic product and should be treated with care, to reduce the risk of fire, electronic shock, or product damage.

- Do not expose this device to rain, moisture, or any type of liquid that corrodes electronic circuits. If your device gets wet, immediate turn the power off. Allow the device to dry completely before using it again.
- Clean the display with a soft cloth, and be careful not to wipe the display with anything abrasive.
- Do not expose your device to extreme heat  $(-10^{\circ}\text{C})$  or cold  $(60^{\circ}\text{C})$ . For example, do not leave it in the trunk of your car in high heat conditions.
- Do not attempt to open the device other than as instructed in this manual.
- Rough handling can break internal circuitry.
- Do not use harsh chemicals, cleaning solvents, or strong detergents to clean the device.
- Use only the recommended accessories.
- Do not excessive sound pressure from earphones and headphones, which can cause hearing loss.

# USB Data Cables

This version supports the USB interface. You can connect your CC100 with the PC via the USB&data cable, copying or moving the files amid the CC100 and PC, or browsing the images, record files and video files saved in the CC100 via the PC. 1 Insert the USB data cable connector into the USB interface of the CC100. 2 Connect the other terminal of the USB data cable with the USB interface of the PC.

# CAUTION

# THE CONNECTION TO USB INTERFACES HAS TO BE LIMITED TO

# USB2.0 VERSION OR HAIGHER

# THE CONNECTION TO SO CALLED POWER USE IS PROHIBITED